# **Table of Content**

- 1. Precautions
- 2. Package Content
- 3. Installation and connection
- 4. Driver installing and uninstalling Serial port model driver installing USB port model driver installing Uninstalling driver Remark
- 5. Control panel setup Open control panel Setting guide
- 6. Calibration
- 7. Troubleshooting
- 8. Working environment

## **1. Precautions**

- Touch screen is made of glass, its breakable from dropping or impact, please handle it with care.
- Please do not plug-in and plug-out frequently when the computer is on.
- Please clean the front and rear surface of touch screen before operation to get best performance.

## **2. Package contents**

- Touch screen
- PC connection cables (USB or serial cable, depending on the model you chose)

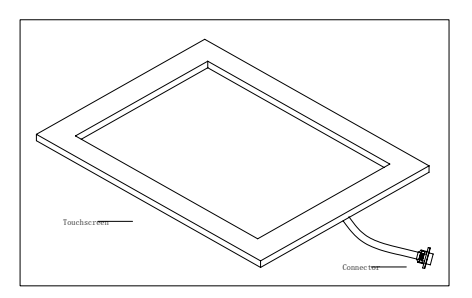

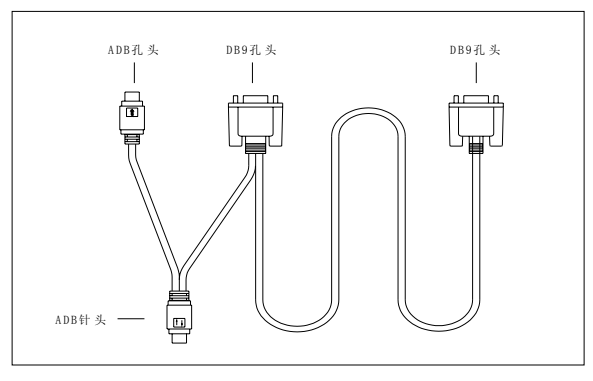

Serial cable

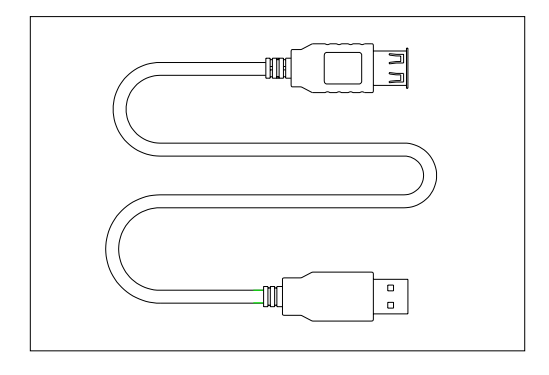

USB cable

## **3. Installing and connecting**

There are pre-set mounting holes in rear side of touch screen, that customers can mount the touch screen on monitor with, and then connect it to PC with cable.

## **Serial cable connecting**

- 1. Connect DB9 female connector to COM port of PC.
- 2. Connect ADB male connector to ps2 port of PC.

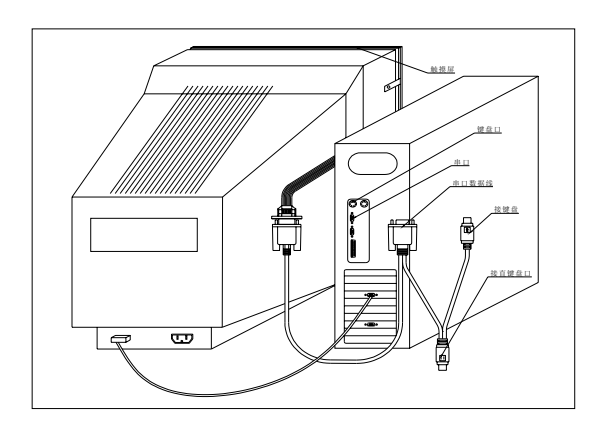

- 3. Connect ADB female connector to keyboard.
- 4. Connect 9 pin connector to 9 pin socket of main control board.

#### **USB cable connecting**

Connect USB port of touch screen and USB port of PC with USB cable.

## **4. Driver installing and uninstalling**

(1) Serial port model driver installing

 **Installation:** Double-click on MiracleTouchSerial.exe, the following dialogue box will show up:

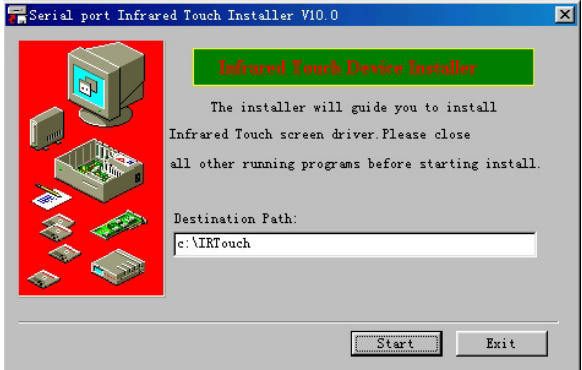

#### Select the installation folder and confirm:

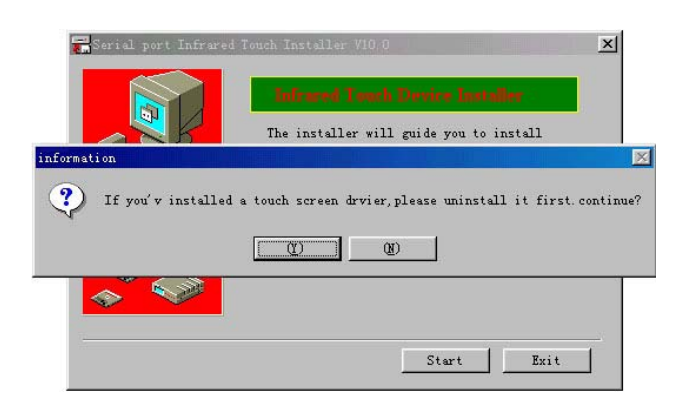

Please make sure the old version driver has been uninstalled, then select "YES" to start installation

The equipment selection interface will show up after selecting "YES" Select "Infrared Touch Screen 2K" in the dialog box from whatsoever items are shown there, and then confirm to continue.

In next dialog box, select "Infr2kser Driver" from whatsoever items are shown there, and then confirm to continue.

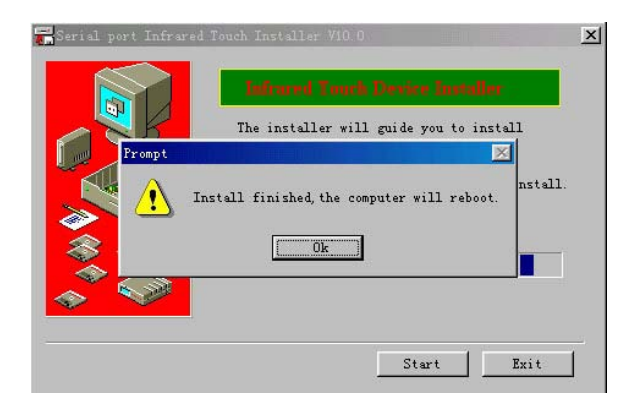

After installation, please restart system as required.

## (2) **USB port model Driver installing**

• Please do not connect touch screen to PC before install the driver.

 **Installing:** Double click on MiracleTouchUSB.exe, there will be a green interface with such words at upper-left connor: USB infrared touch screen driver installation V10.0 for Windows98/2000/XP, then the following dialog box will appear:

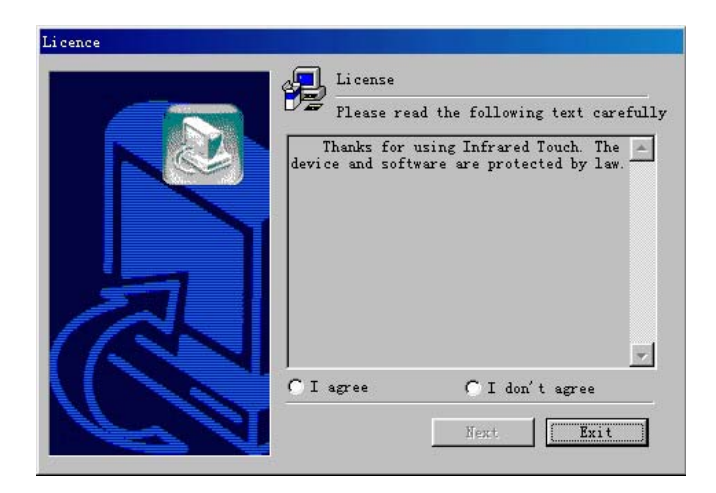

Select "I agree", and "next", then the following dialog box will show up

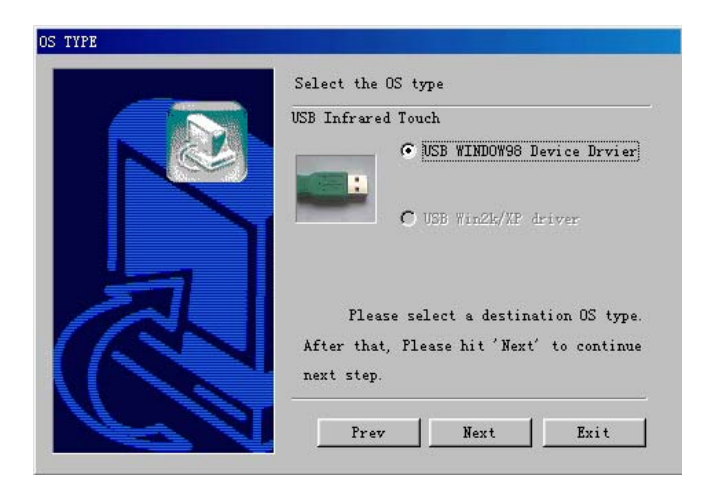

Select "USB Win2K/XP" driver and "Next"

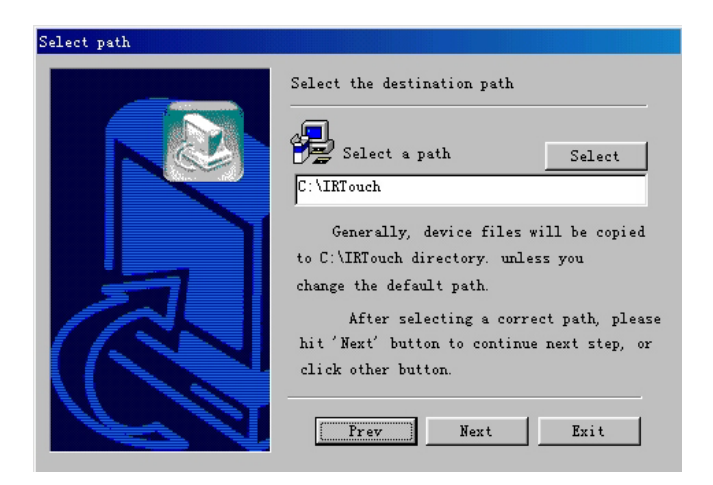

Select installation folder and click "next", the following dialog box will show up

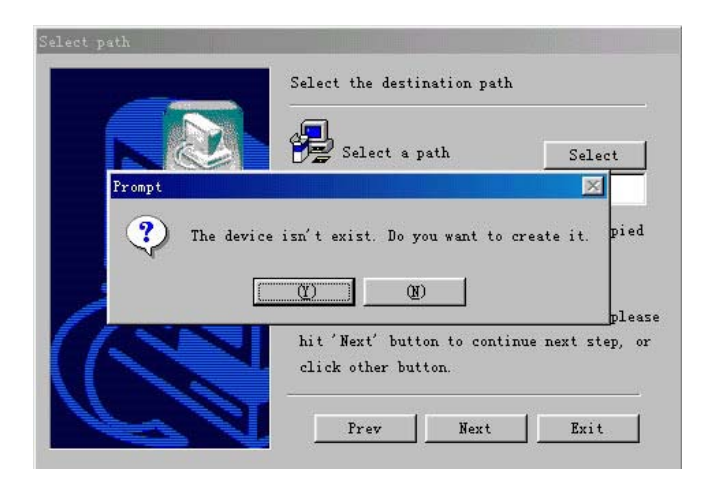

Select "Yes" and wait the driver to be installed in your system, select "Yes" or "confirm" in the entire dialog boxes show up later on, finish installation and reboot system.

#### **Uninstallation driver**

You can use the uninstallation program we provide to uninstall the driver, click on "start  $\rightarrow$ program  $\rightarrow$  Infrared Touch V10.0  $\rightarrow$  uninstall". The uninstallation program will recognize your operation system and uninstall driver automatically. Please reboot system after uninstallation.

#### **Remark:**

If reinstalling driver, you will be asked to uninstall existing driver by the system first.

## **5. Control panel setup**

#### **Open control panel**:

Reboot system after installation, follow "start  $\rightarrow$  program  $\rightarrow$  Infrared Touch V10.0", click on "Control panel",

Icon will show up at the bottom-right corner, and the following dialog box will show up, the touch screen can work in different touch mode, to meet different application requirements.

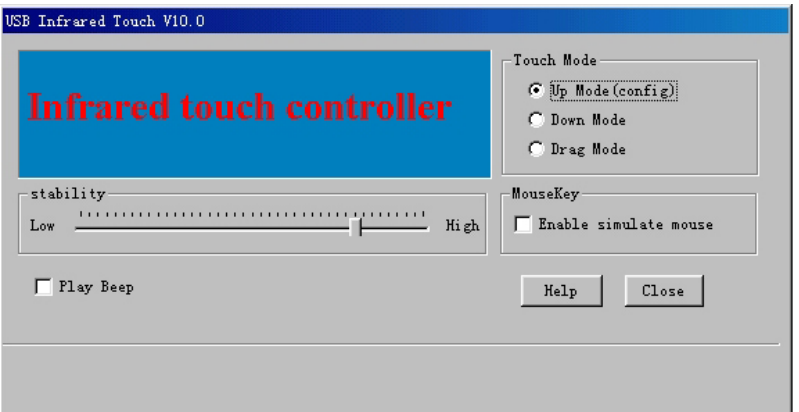

### **Setting guide:**

### **1.0 Touch mode**

There are 4 touch modes for different applications

1.1 Up mode (config)

In this mode, one effective single click is recognized when finger leaves touch screen surface. This mode has single and double click function, but no dragging function. Touch screen has best performance in this mode and is controlled most easily. **In most cases, calibration is done in this mode.**

1.2 Down mode

In this mode, one effective single click is recognized when finger touches touch screen surface. This mode has single and double click function, but no dragging function.

#### 1.3 Drag mode

In this mode, one effective touch is recognized when finger touches touch screen, and when finger left touch screen, a release is recognized, in this mode, touch screen has single click, double click and dragging function, this function is not recommended in general cases.

#### **2.0 Touch control Stability**

Higher stability provides more stable performance, but when the movement lag is noticeable, stability can be adjusted lower, to get quicker response.

#### **6. Calibration**

For first time operation after installation or after adjusting screen resolution, it's necessary to calibrating touch screen. Please follow below instruction:

Click on "calibration" button, when the calibration interface shows up, pleases click on the marks appearing on screen in turn, the surface will be closed and calibration will be effective automatically when completion. Calibration can be done repeatedly to get the best performance in case the result of first calibration is not good enough. Click "confirm" to complete calibration.

#### **7. Trouble shooting**

If the touch screen does not respond to touch, please follow the following steps to try resolving the problem:

- 1. Check the connectors to ensure they are connected correctly and firmly.
- 2. Reinstall driver.

If you need further help, please contact us.

#### **8. Working environment**

Working temperature: -41℃-60℃ Working humidity: 0-85%

Certificates: CE and FCC

Maximum allowable pressure on surface of glass: 30KGF/Square meter Impact resistance: Touch screens have past drop testing of 1040g steel ball falling from 1m height.